PROCEDIMIENTO PARA OBTENER CVN DESDE SIDERAL (Gestión de la producción científica de la Universidad de Zaragoza)

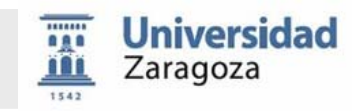

**SIDERAL** ofrece la posibilidad de descargar su currículo en el formato estándar **CVN** (Curriculum Vitae Normalizado) con el objeto de poder importarlo a diferentes sistemas, bases de datos y convocatorias.

## **Instrucciones para la generación del CV normalizado**

**1.** Acceder a la aplicación a través de la url: <http://www.unizar.es/sideral/> haciendo clic en el link que aparece en la pantalla o directamente sobre el icono 'SIDERAL'.

SIDERAL. Producción científica  $\overline{m}$ חמֲח Vicerrectorado de Investigación Universidad Zaragoza **Sideral** Gestión de la producción científica en la Universidad de Zaragoza.

**2.** Cada investigador deberá identificarse con su usuario y contraseña.

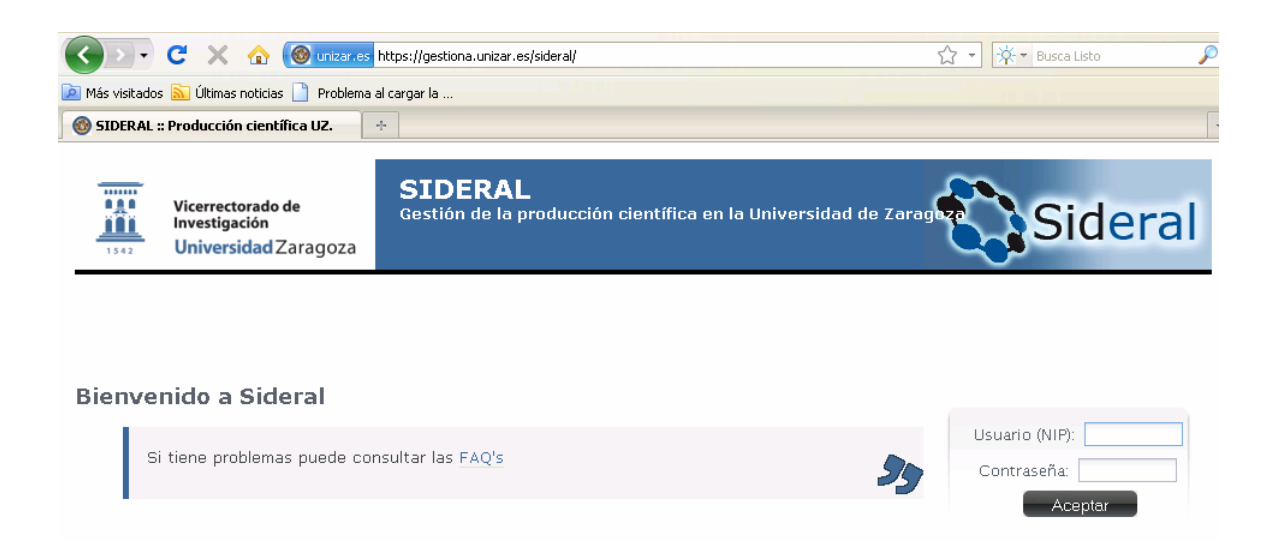

Sistema de gestión de la producción científica de la Universidad de Zaragoza – SIDERAL http://www.unizar.es/sideral/

PROCEDIMIENTO PARA OBTENER CVN DESDE SIDERAL (Gestión de la producción científica de la Universidad de Zaragoza)

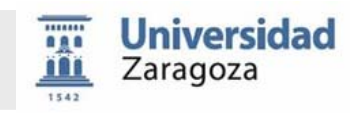

**3.** Hacer clic en la pestaña [EXPLOTACIÓN] desde la pantalla inicial.

Aparecerá una pantalla como la siguiente. En ella podemos apreciar varios apartados dentro del bloque 'Generación de currículum vitae normalizado'. En primer lugar, podemos incluír o no fotografía en el cvn a generar.

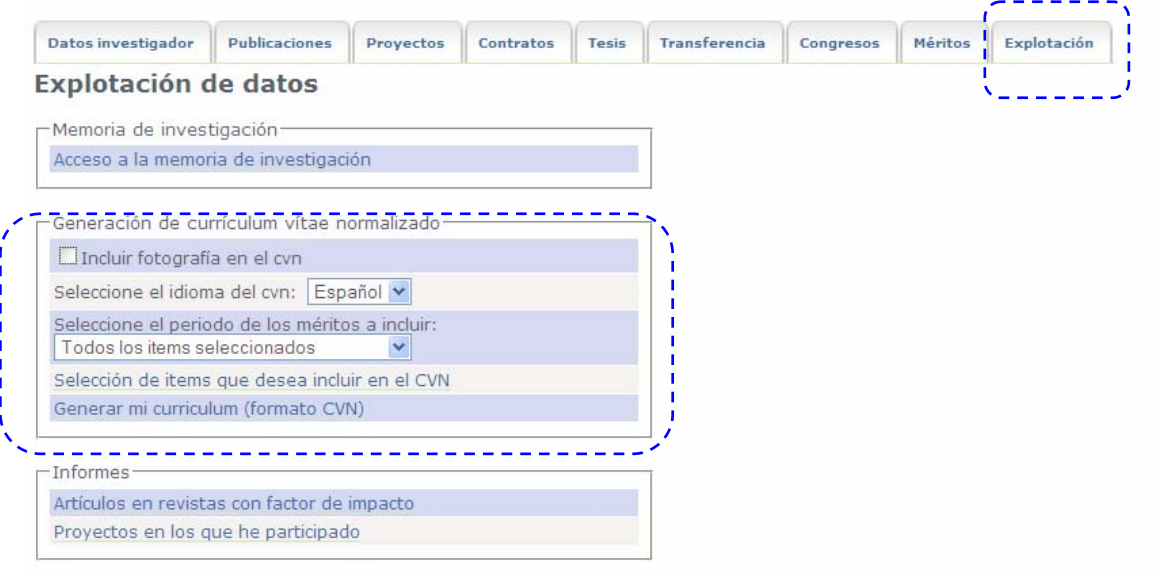

En el segundo apartado podemos elegir el idioma en el que queremos que vayan las etiquetas de nuestro cvn. Las posibilidades son las siguientes:

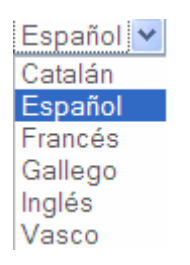

El siguiente desplegable permite elegir desde qué año queremos que aparezcan los datos en nuestro cvn.

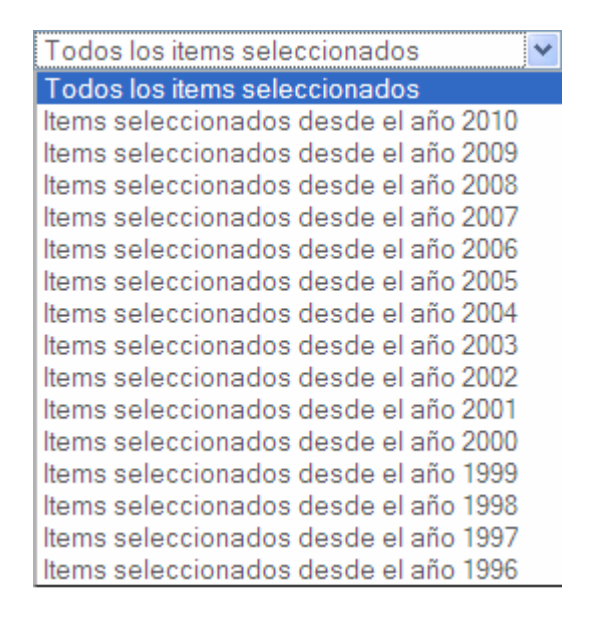

Sistema de gestión de la producción científica de la Universidad de Zaragoza – SIDERAL http://www.unizar.es/sideral/

PROCEDIMIENTO PARA OBTENER CVN DESDE SIDERAL (Gestión de la producción científica de la Universidad de Zaragoza)

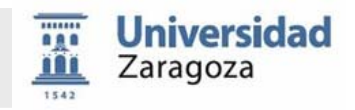

El link 'Selección de items que desea incluir en el CVN' nos lleva a la pantalla de abajo, en la que podemos entrar en cada apartado de nuestro currículum para ir detallando lo que queremos que se incluya o no en el cvn que vamos a generar posteriormente.

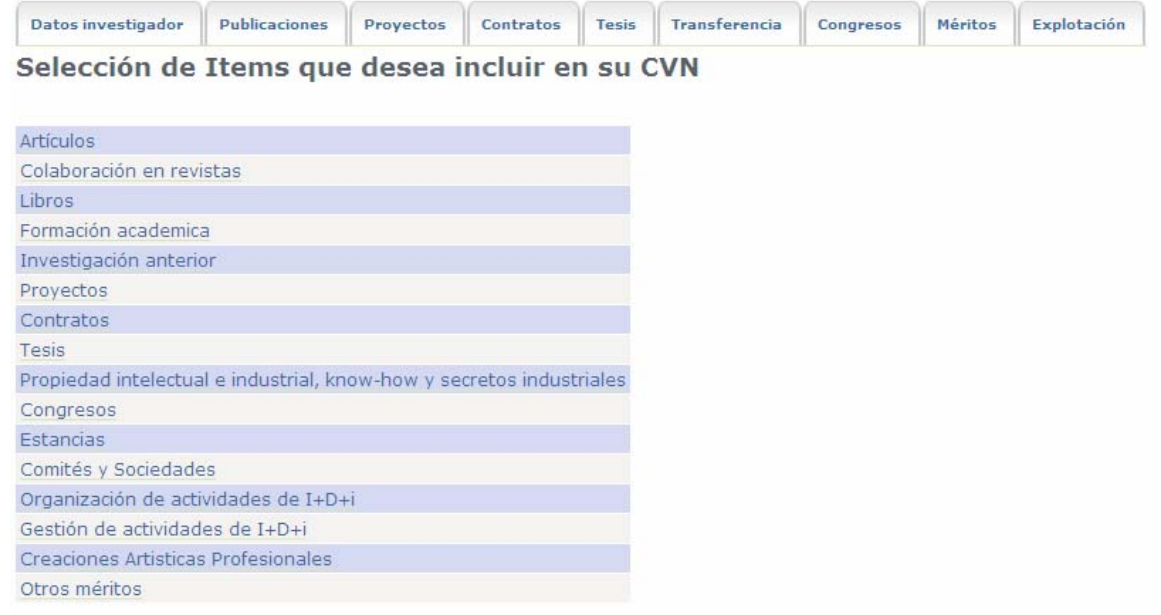

Así, haríamos clic en 'Artículos', por ejemplo, y obtendríamos el siguiente detalle:

Datos investigador Publicaciones Proyectos Contratos Tesis Transferencia Congresos Méritos Explotación Selección de Artículos que desea incluir en su CVN

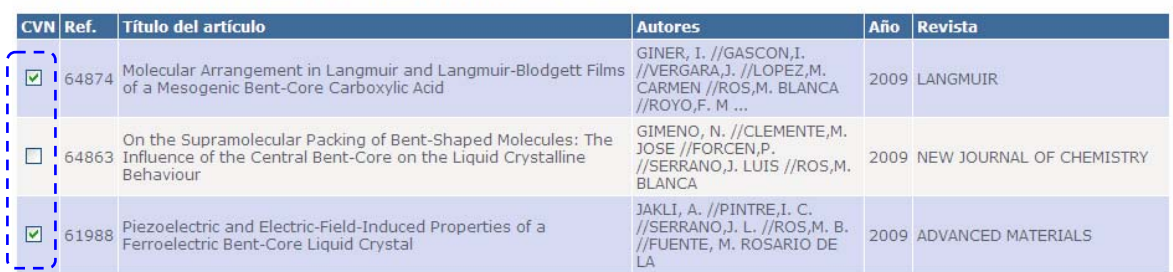

En este caso hemos deseleccionado el 2º artículo de la lista, por lo que no aparecerá en el cvn que generemos, para volverlo a tener basta hacer clic en la casilla CVN del artículo concreto y realizar una nueva generación.

Al final de la lista de Artículos, Colaboración en revistas, Libros,… y después de la modificación de cada apartado con nuestras preferencias, haríamos clic en el botón 'Grabar' para que esos cambios queden reflejados en nuestro cvn.

La última opción, 'Generar mi curriculum (formato CVN)', nos permite generar nuestro cvn. Al hacer clic en ella aparecerá un mensaje informativo como el siguiente:

PROCEDIMIENTO PARA OBTENER CVN DESDE SIDERAL **Universidad** (Gestión de la producción científica de la Zaragoza Universidad de Zaragoza) Generando curriculum en una nueva ventana. Este proceso puede durar varios minutos. Cuando finalice el proceso se le mostrará el curriculum. Por favor no cierre la nueva ventana ni genere varios curriculums simultáneamente. Pulse Aceptar para iniciar la generación. Acentar

Cuando la generación haya finalizado, podremos obtener la versión pdf del currículum vitae normalizado. Abra o guarde el archivo en el lugar de su ordenador (o dispositivo externo) que desee.

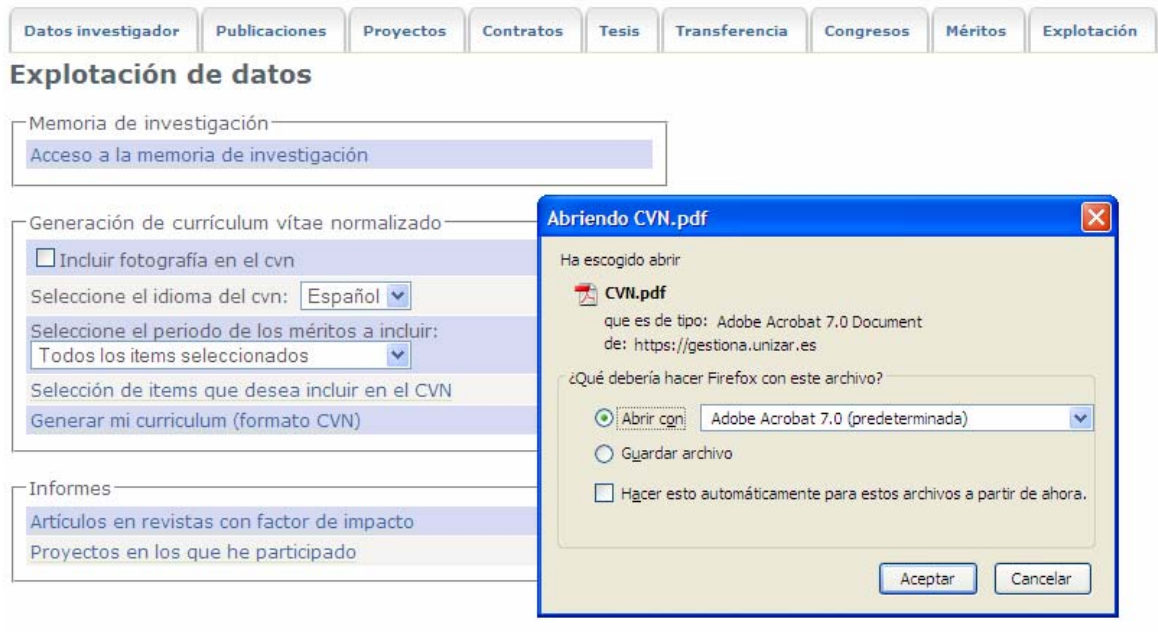

Una vez guardado el fichero pdf está listo para ser cargado o importado a otras aplicaciones que soporten el estándar CVN.

## **4.** NOTAS IMPORTANTES

Ningún organismo ni institución dispone de la versión curricular sin el consentimiento expreso del investigador propietario. En este sentido, únicamente el archivo PDF con el estándar CVN enviado por el investigador, en relación a una convocatoria concreta, podrá ser utilizado a los efectos que hayan sido especificados en la propia convocatoria.

El fichero PDF resultante puede ser archivado, visualizado o impreso localmente por el investigador pero, a efectos de seguridad e integridad de la información, cualquier modificación o manipulación posterior a su obtención a partir del procedimiento descrito lo invalidará, ya que contiene características y verificaciones incrustadas que lo acreditan como formato normalizado.